$\mathsf{Q}$ 

 $\overline{\mathbf{31}}$ 

 $\overline{Q}$  $\bullet$ 

 $\equiv M$ 

۰

# Top 6 things to know about new Gmail

# **New sidebar—Open Calendar, Keep, or Tasks in Gmail.**

See your schedule, take notes, and create to-do lists, all without leaving Gmail.

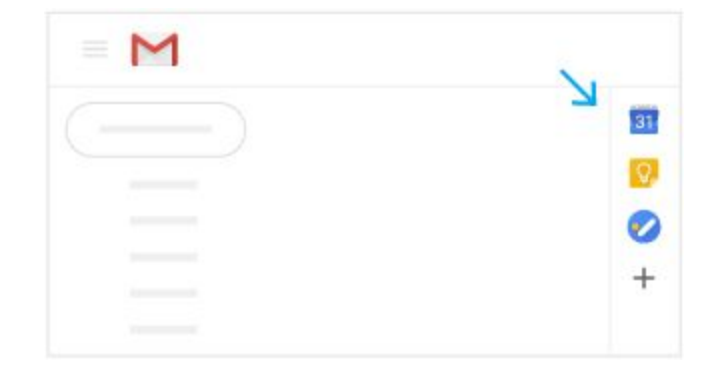

#### 2 **Snooze—Remind yourself to follow up on important email.**

Snooze email until exactly when you need it. The email moves out of your inbox and opens again at a time you choose.

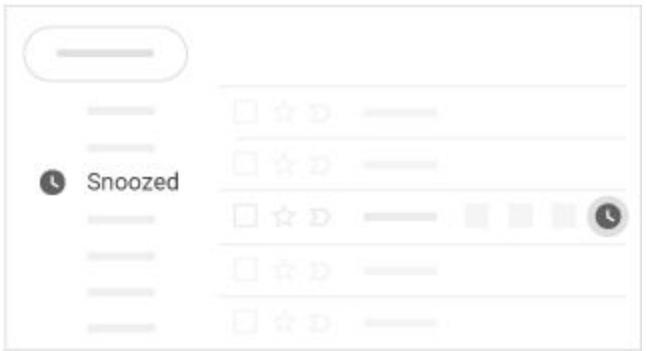

Learn more

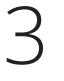

1

# **Take action on email from your inbox.**

Quickly archive, delete, mark as unread or read, and snooze email from your inbox. Point to messages in your inbox and choose an option.

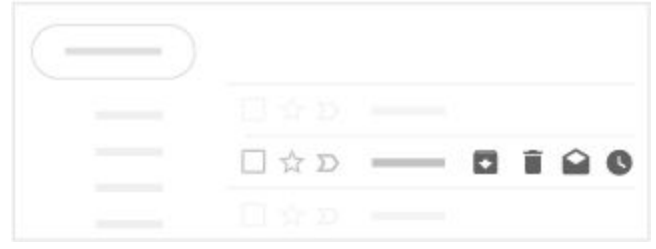

Sounds good!

Thanks!

 $\leftarrow$ 

G

Thanks for the update!

\* Reply

# **Smart Reply—Get a head start on your reply.**

Gmail's Smart Reply might suggest responses based on the email you receive. To save time, select a response (edit it if you want), and send your reply.

Learn more

# **Open and close sidebars— Create more room for your email.**

Open and close the left (click Menu $=$ ) and right (click the product  $\begin{array}{|c|c|c|}\n\hline\n\text{31} & \text{Q} & \text{Sidebars}\n\end{array}$ to get more room for your inbox.

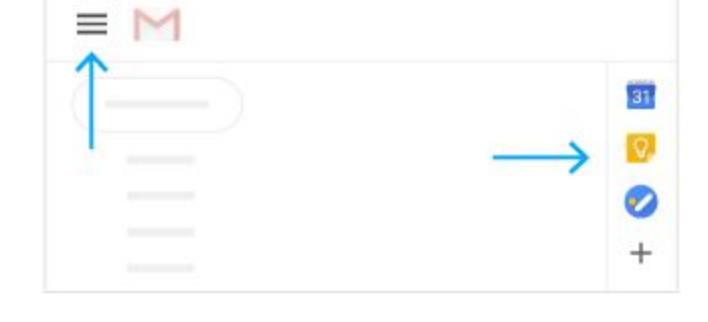

+ Forward

6

5

4

# **+mentions—Add recipients to an email with a plus sign.**

When you're writing an email, if you mention someone with a plus  $(+)$  or at  $(@)$  sign, Gmail automatically adds them to your email as a recipient.

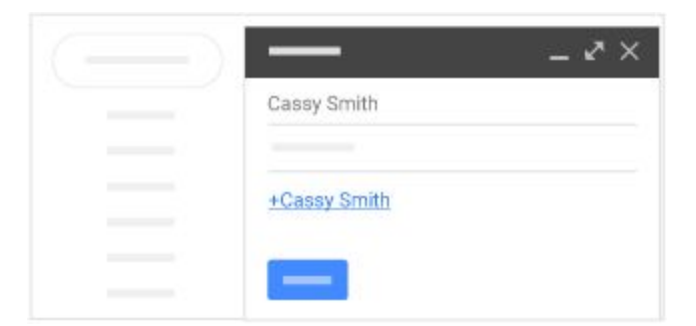

# Classic Gmail Cheat Sheet

## Work faster and collaborate better with powerful email features.

Create and send email, reply to threaded email conversations, and organize your inbox.

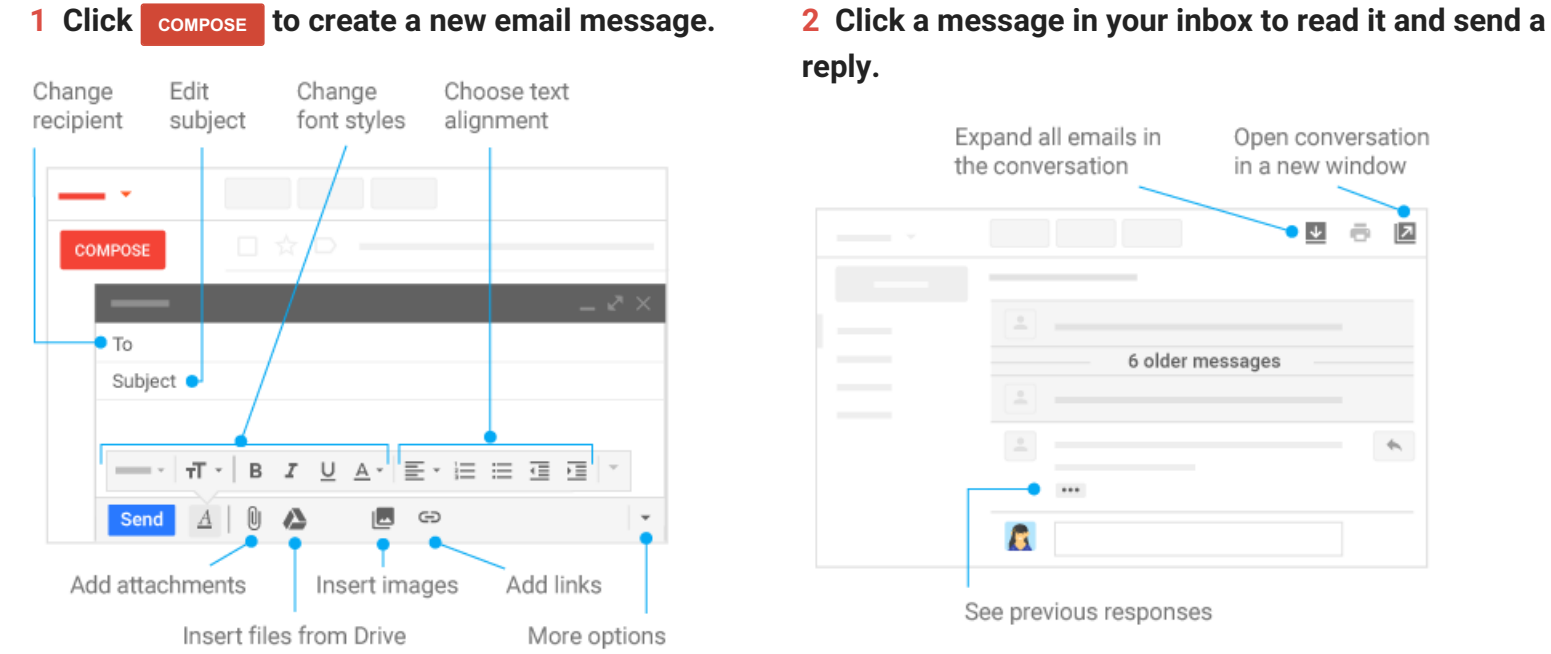

#### **3 Organize your inbox.**

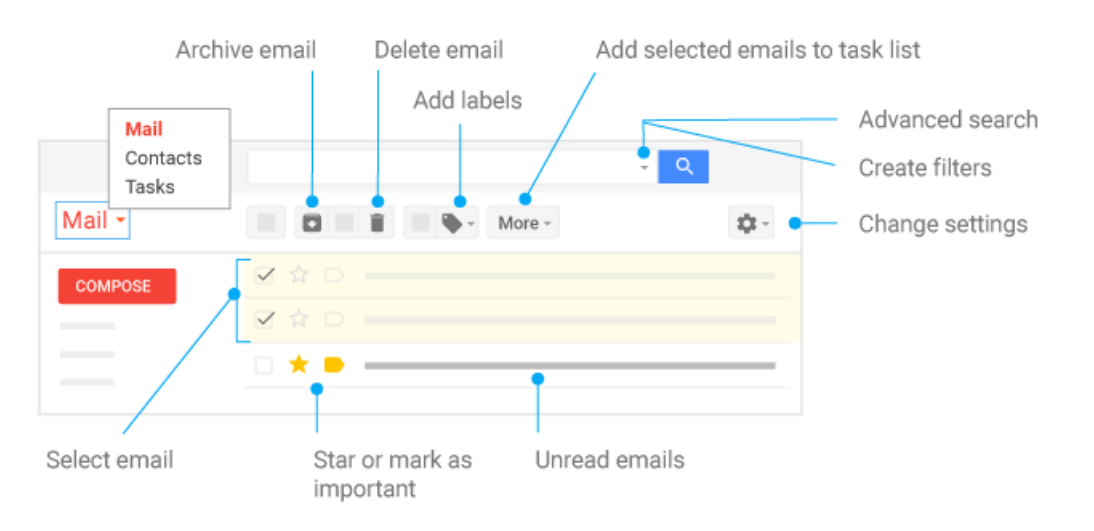

 $\overline{\phantom{a}}$  $\equiv$ 囜

 $\phi_{\rm b}$ 

# Gmail Cheat Sheet

## Work faster and collaborate better with powerful email features.

Create and send email, reply to threaded email conversations, and organize your inbox.

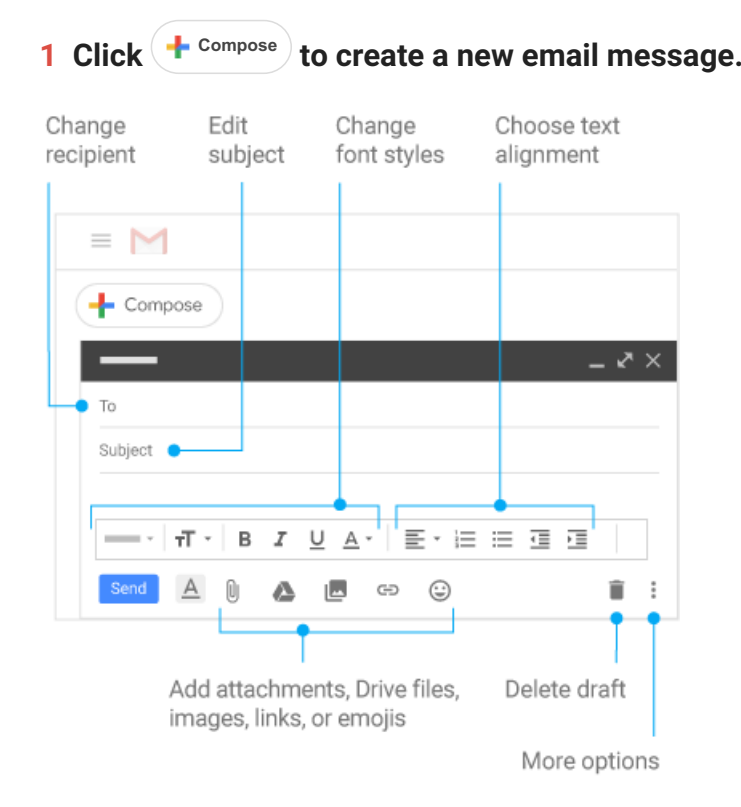

## to create a new email message. 2 Click a message in your inbox to read it and send a **reply.**

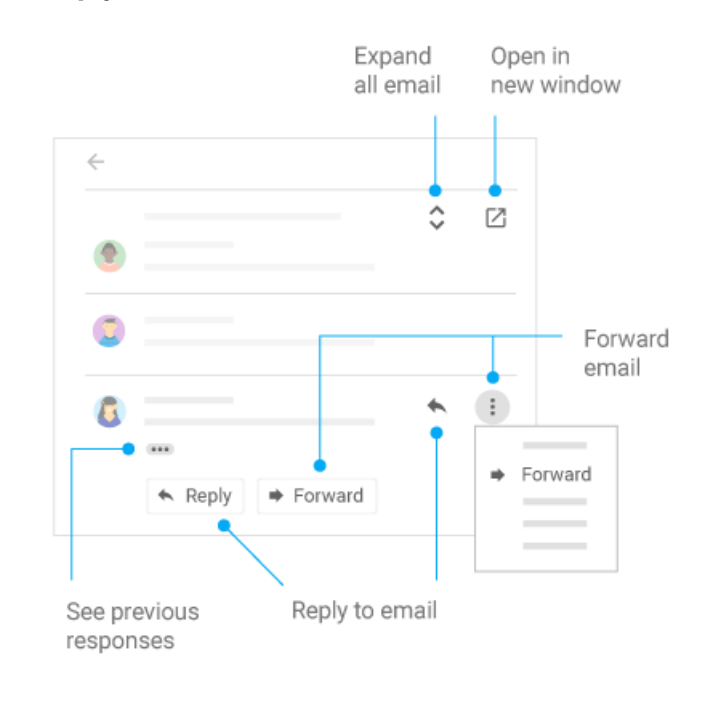

#### **3 Organize your inbox.**

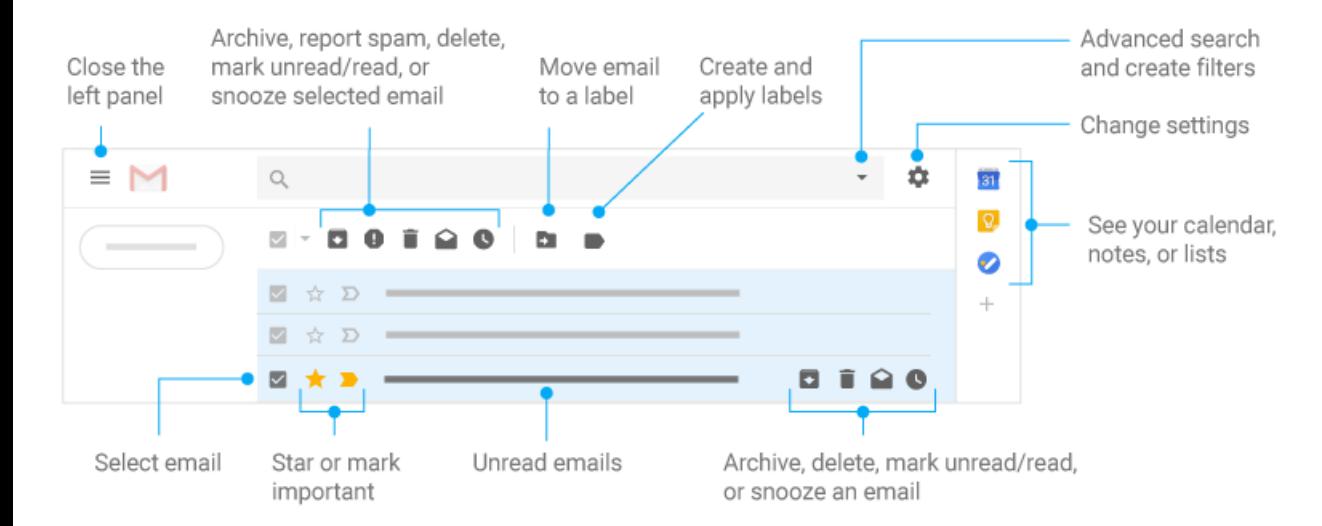

#### Calendar Cheat Sheet  $31$

#### Manage your time with integrated online calendars designed for teams.

Keep track of important events, share your schedule, and create multiple calendars.

**1 To schedule an event, click . To update an event, click the event > .**

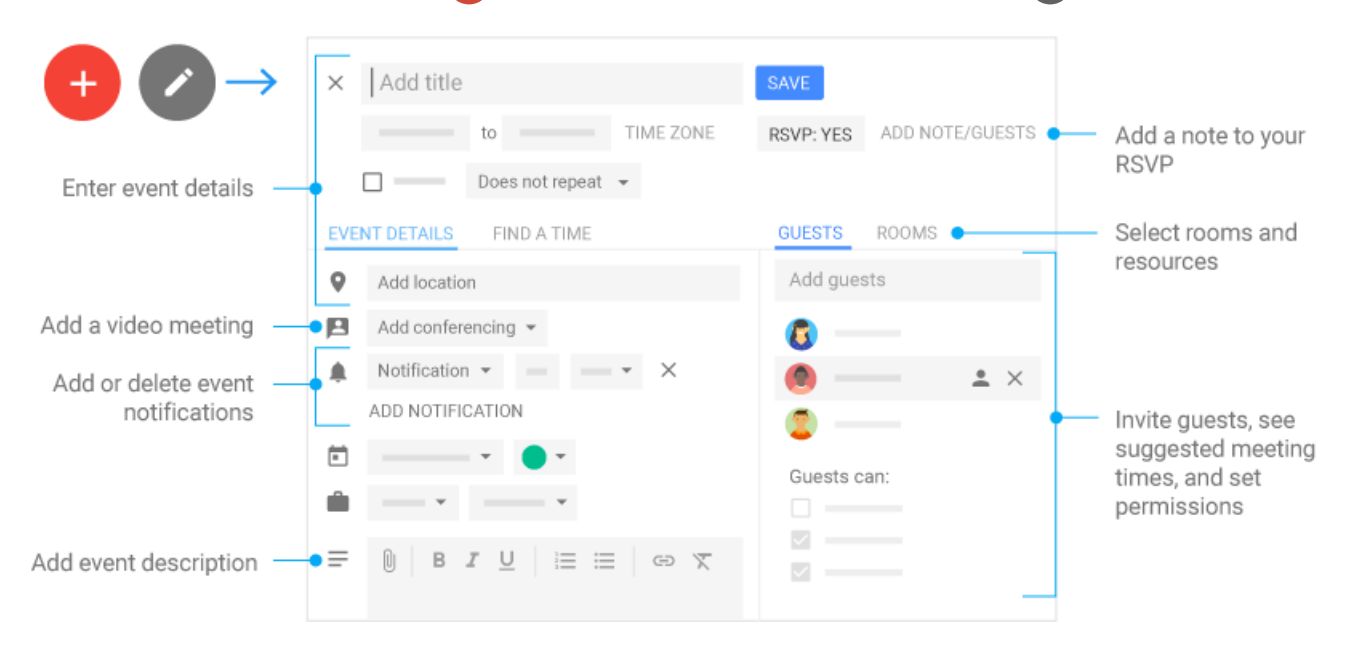

## **2 Click any event on your calendar to respond to an invite, join a video meeting, or edit the event.**

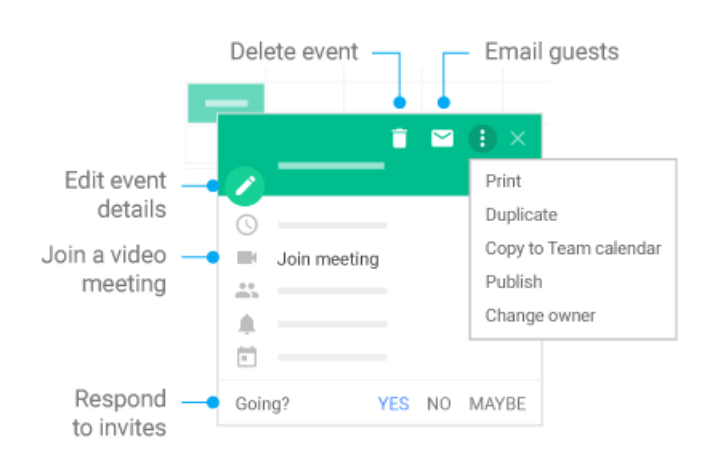

#### **3 Add and customize calendars.**

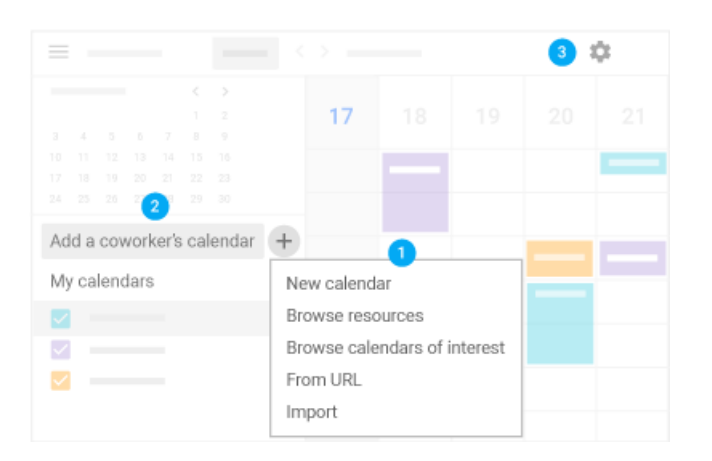

- **Create a new calendar.** Make more calendars, such as a team calendar or a project calendar.
- **Add a coworker's calendar.** Type someone's email address and click More  $\ddot{\cdot}$  next to their name to choose an option.
- **Change calendar settings.** Change default notifications, share calendars, set working hours, and more.

#### Drive Cheat Sheet  $\boldsymbol{\Omega}$

#### Keep all your work in one secure place with online file storage.

After you store your files in Google Drive, you can share them with others and access them on any computer, smartphone, or tablet. When you change or delete a file stored in one of these locations, Drive makes the same change everywhere else so you don't have to.

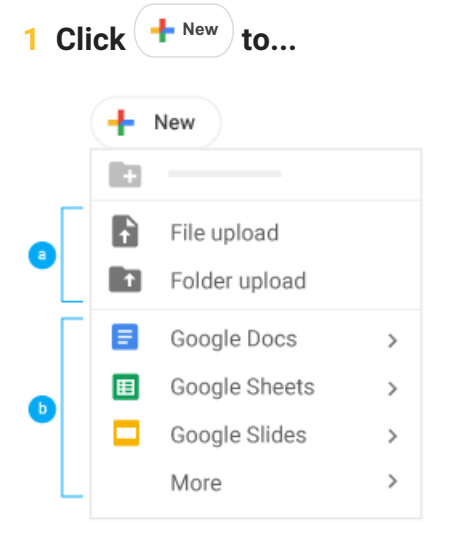

**a** Upload any file (such as Microsoft® Outlook® files, PDFs, and videos) or folder from your computer.

**b** Create new documents right in your browser.

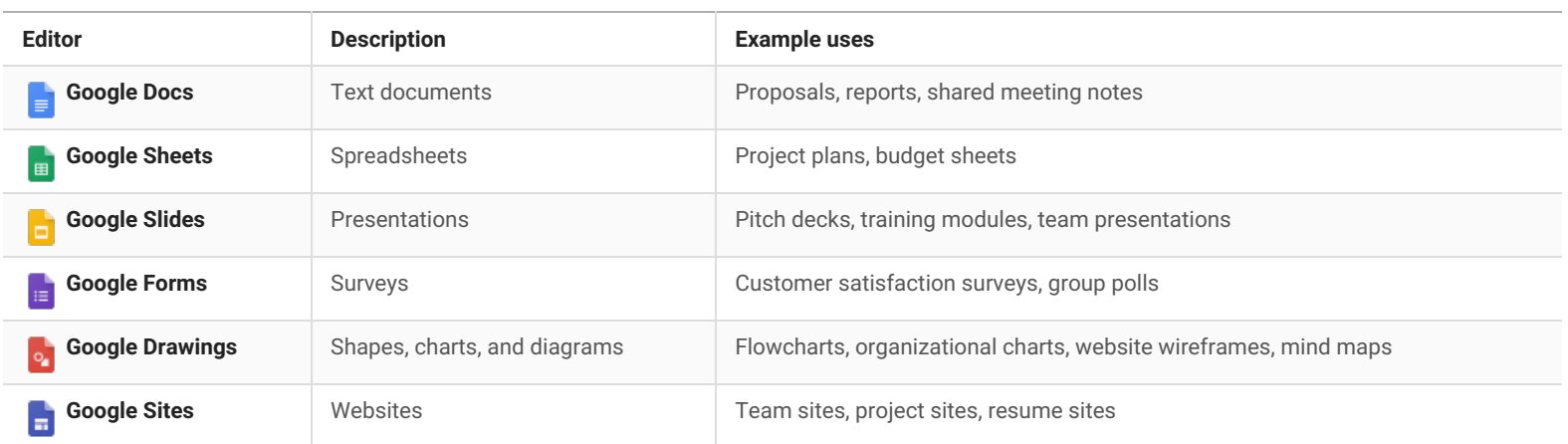

#### Drive Cheat Sheet A

#### **2 Work with files stored in Drive.**

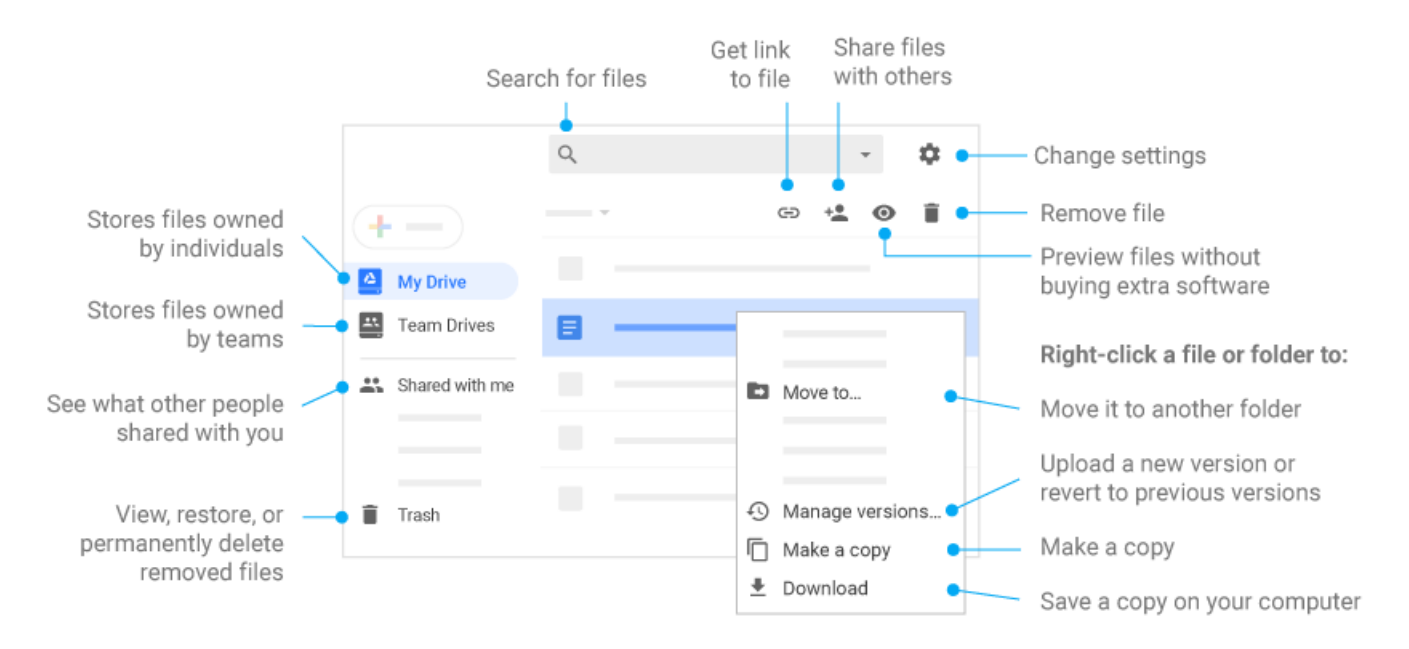

**3 Share your files and folders by clicking Share and then choose what collaborators can do. They'll get an email notification, too.**

#### **4 Add shared files to My Drive.**

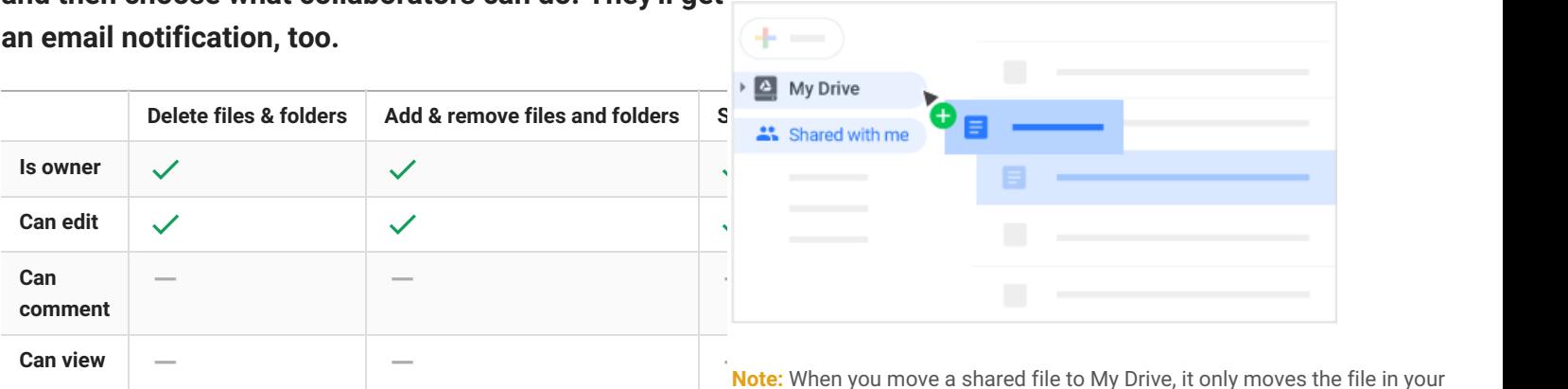

**Note:** in your view, not in anyone else's.

#### Drive Cheat Sheet  $\bigcirc$

## **5 Access your files from any device.**

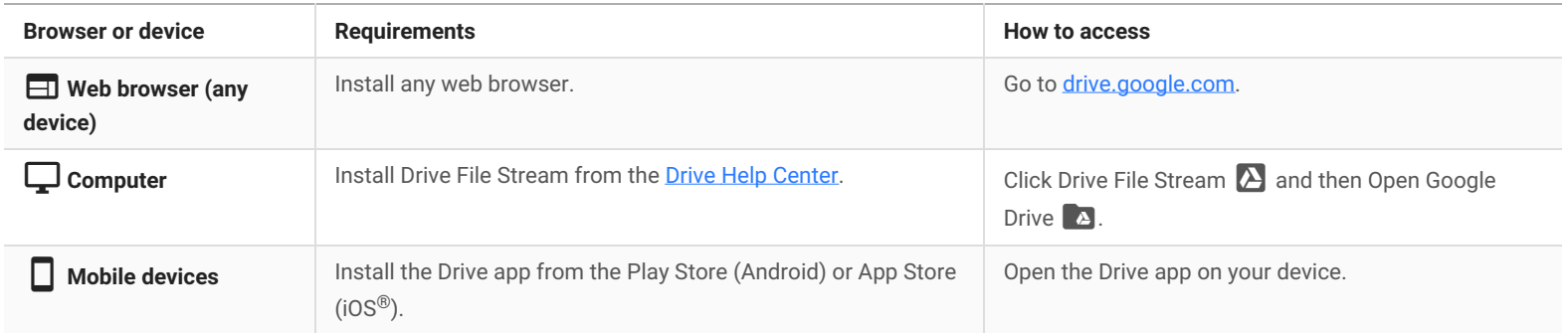

©2018 Google LLC, 1600 Amphitheatre Parkway, Mountain View, CA 94043, USA 3

# Docs Cheat Sheet

## Create and simultaneously edit text documents with your team, right in your browser.

Write reports, create joint project proposals, keep track of meeting notes, and more. All changes are saved automatically.

#### **1 Edit and add styles to your text.**

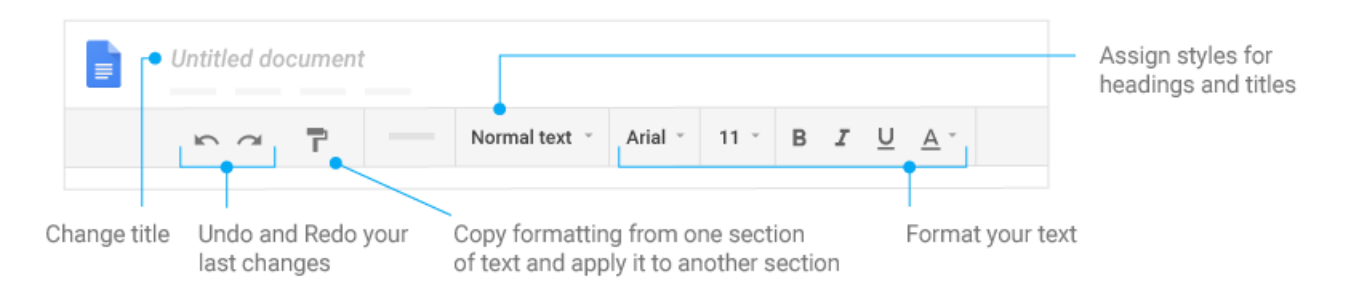

## **2 Work with different versions and copies of your document.**

#### **3 Enhance your document by adding features.**

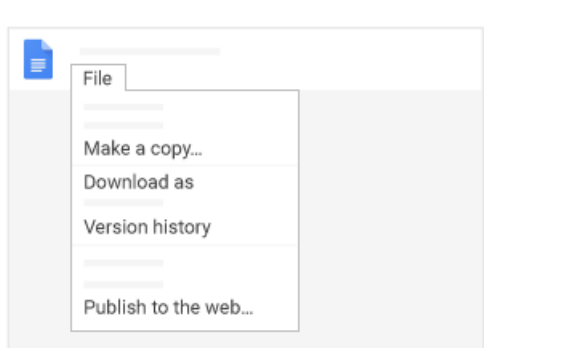

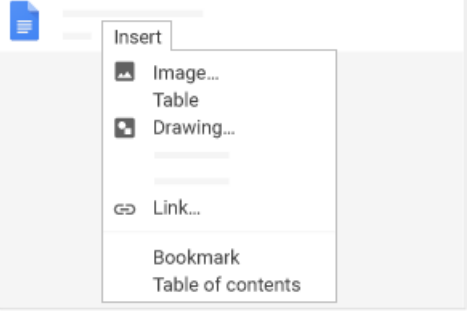

**Make a copy**—Create a duplicate of your document.

**Download as**—Download your document in other formats, such as Word or PDF.

**Version history**—See all the changes you and others have made to the document or revert to earlier versions.

**Publish to the web**—Publish a copy of your document as a webpage, or embed your document in a website.

**Image**—Insert an image from your computer, the web, Drive, and more. **Table**—Select the number of columns and rows to create a table. **Drawing**—Create pictures, flowcharts, diagrams, and more. **Link**—Add a link to a webpage or a header or bookmark in your document. **Bookmark**—Add shortcuts to specific places within your document. **Table of contents**—Create an autogenerated table of contents that links to each heading (where you've applied heading styles).

## 4 Click **6** Share to share your document and then choose what collaborators can do. They'll also receive an **email notification.**

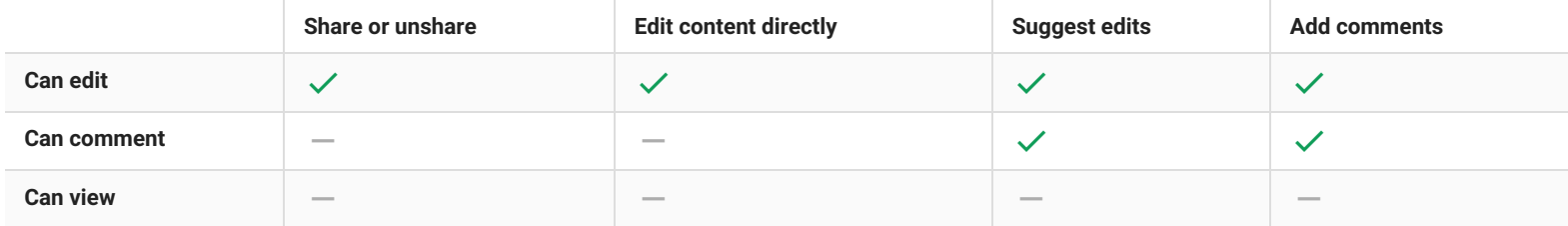

#### Docs Cheat Sheet <sup>O</sup>

#### **5 Collaborate with your team in real time.**

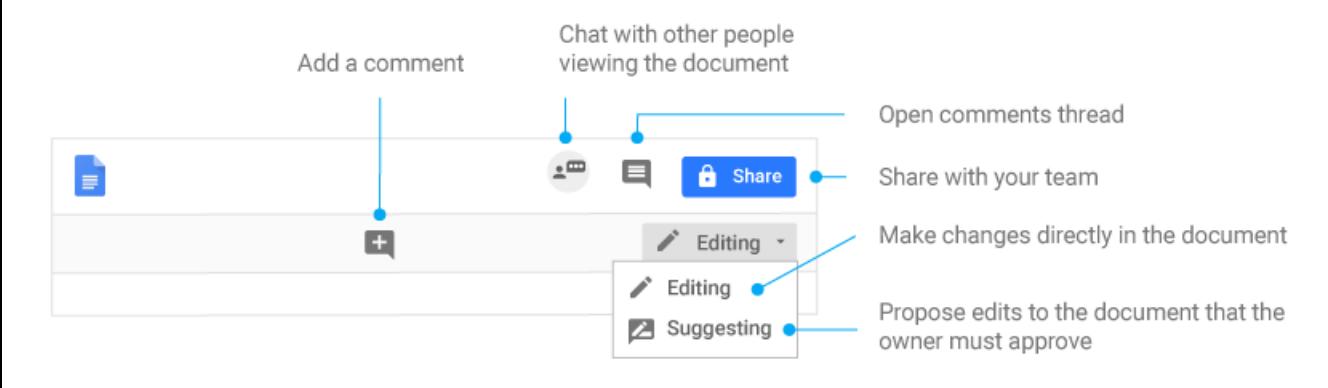

#### Sheets Cheat Sheet 同

#### Create and simultaneously edit spreadsheets with your team, right in your browser.

Analyze data with charts and filters, handle task lists, create project plans, and much more. All changes are saved automatically.

#### **1 Customize your spreadsheet and data.**

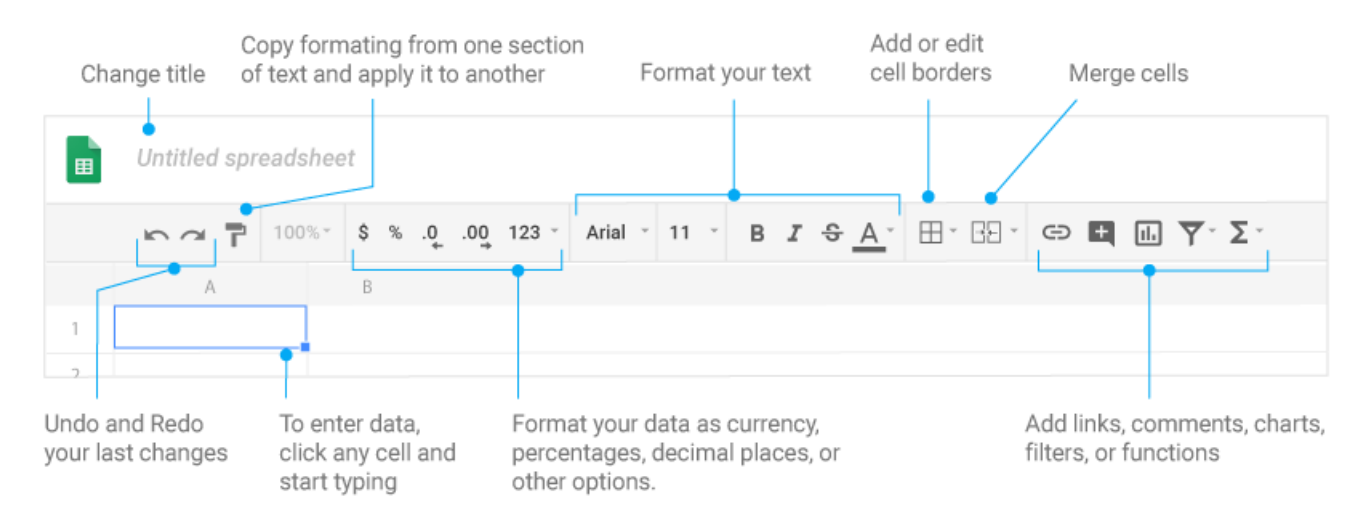

Note: To improve compatibility with Excel keyboard shortcuts, you can override browser shortcuts.

#### **2 Work with rows, columns, and cells.**

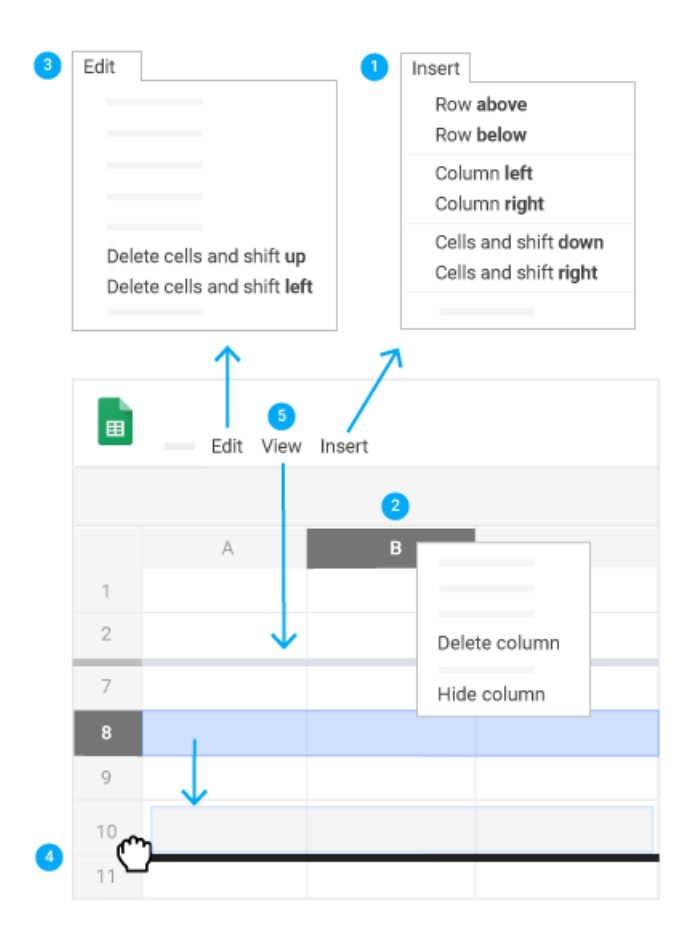

#### Sheets Cheat Sheet 同

- **Add rows, columns, and cells**—Select a cell or block of cells. Then, on the menu bar, click **Insert** and choose where to add the row, column, or cells.
- **Delete or hide rows and columns**—Right-click the row number or column letter and select **Delete** or **Hide**.
- Delete a cell or a block of cells-Select the cells you want to delete. Click Edit > Delete cells and shift up, or Edit > Delete cells and shift left.
- **Move rows and columns**—Click the row number or column letter to select it. Then, drag it to a new location.
- **Freeze header rows and columns**—Keep some data in the same place as you scroll through the rest of your spreadsheet. On the menu bar, click **View** > **Freeze** and choose an option.

## 3 Click a share to share your spreadsheet and then choose what collaborators can do. They'll also receive an **email notification.**

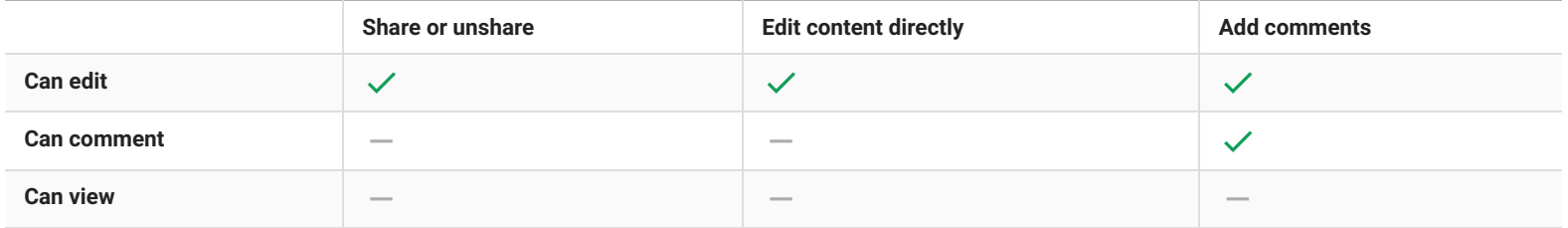

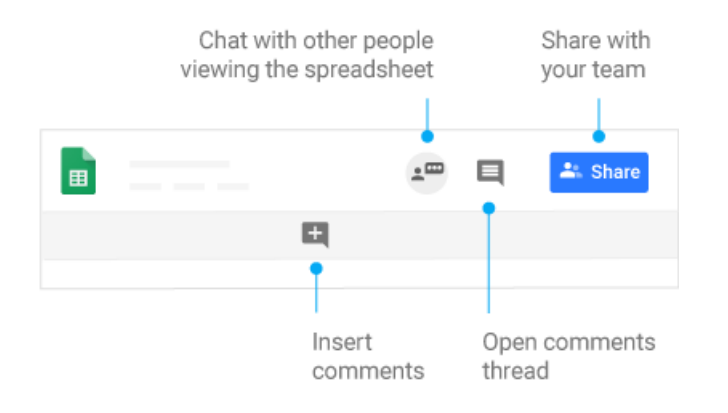

## **4 Collaborate with your team in real time. 5 Create different versions and copies of your spreadsheet.**

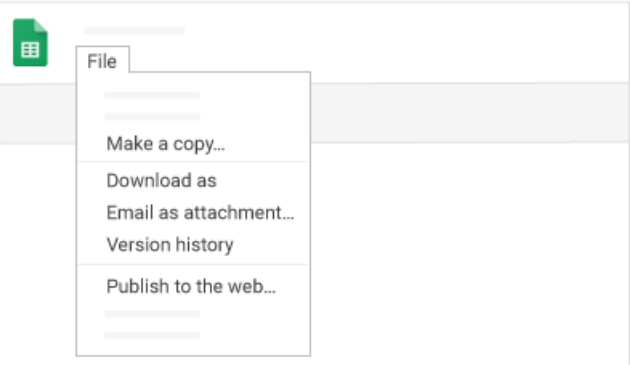

**Make a copy**—Create a duplicate of your spreadsheet. This is a great way to create templates.

**Download as**—Download your spreadsheet in other formats, such as Excel or PDF.

**Email as attachment**—Email a copy of your spreadsheet.

**Version history**—See all the changes you and others have made to the spreadsheet or revert to earlier versions.

**Publish to the web**—Publish a copy of your spreadsheet as a webpage or embed your spreadsheet in a website.

#### **6 Work with functions**

Your most important Excel functions exist in Sheets, too. Here's a few of the things you can do.

# **G** Suite Learning Center

#### Sheets Cheat Sheet  $\bigcirc$

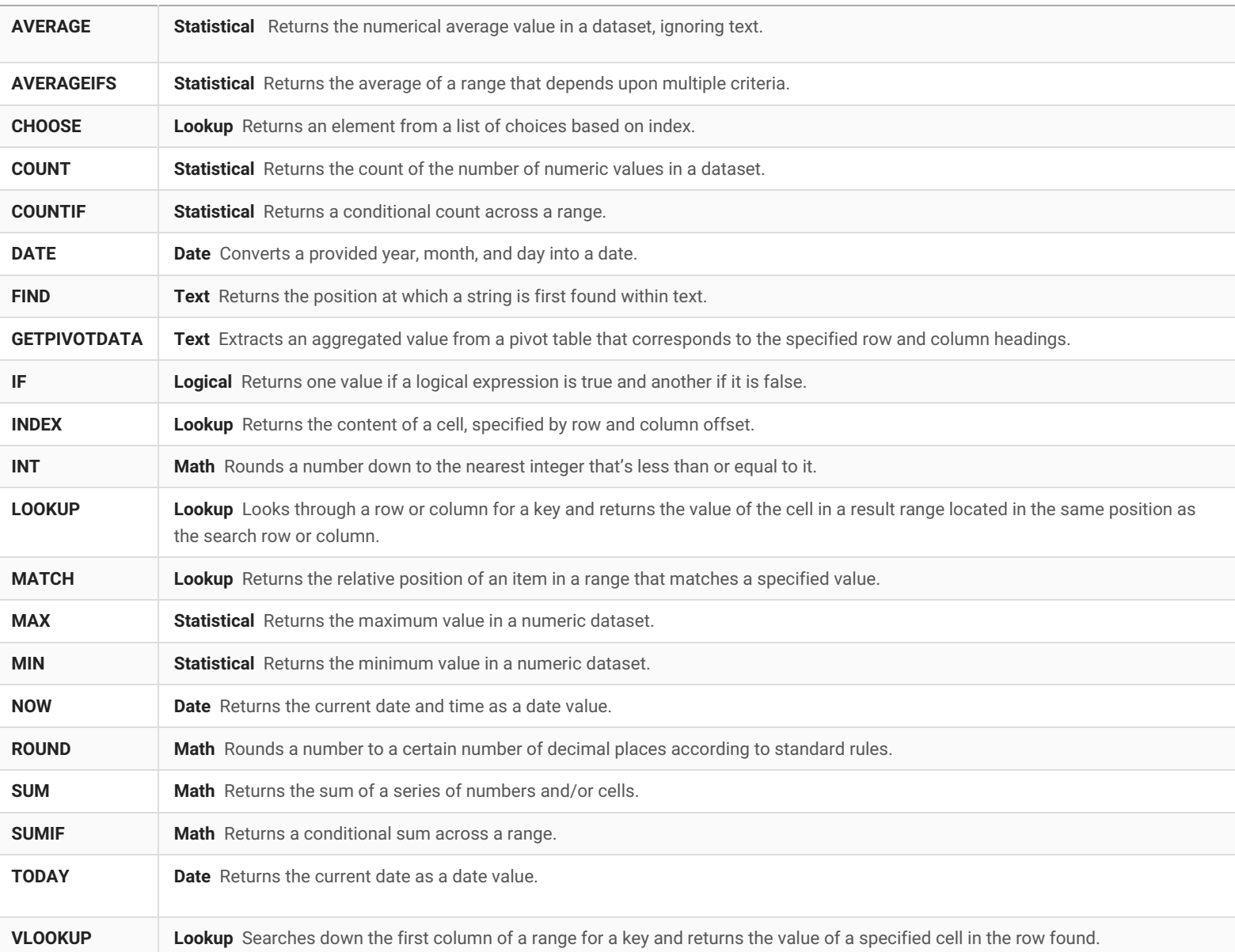

# Slides Cheat Sheet

## Create and simultaneously edit presentations with your team, right in your browser.

Collaborate on professional pitch decks, project presentations, training modules, and much more. All changes are saved automatically.

#### **1 Add and edit content in your slides.**

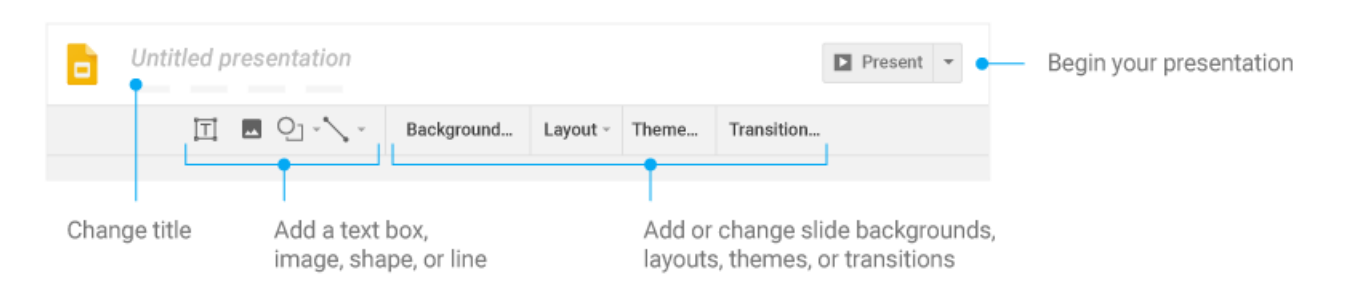

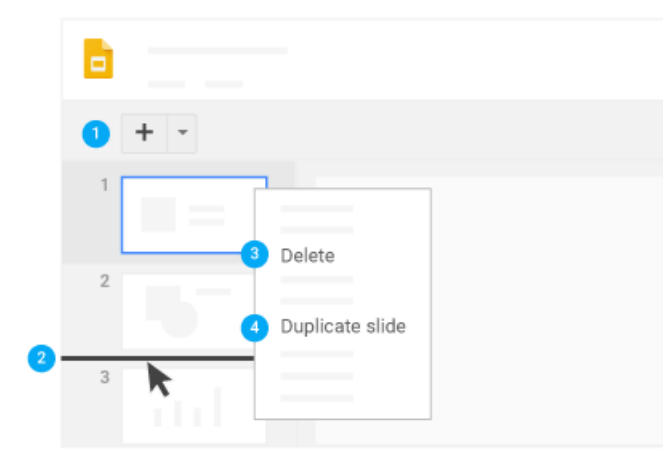

## **2 Add and organize slides. 3 Work with different copies and versions of your presentation.**

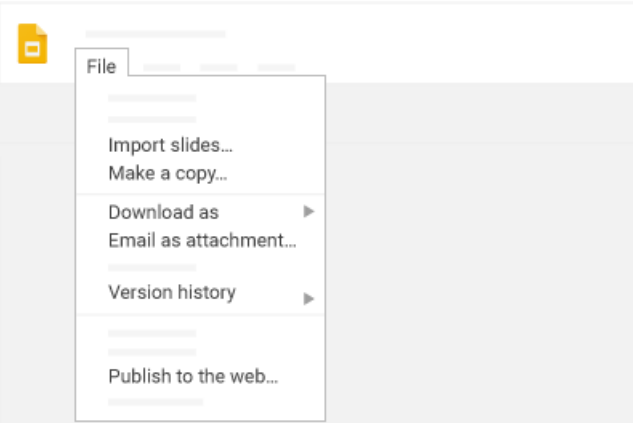

- **New slide**—Click New slide  $\frac{+}{+}$  in the toolbar. Click the Down arrow  $\bullet$  to choose a layout for the new slide.
	-
- **Move slide**—Drag the slide to a different position in the presentation. To move several slides at once, **Ctrl+click** multiple slides before dragging them.
- **Delete slide**—Right-click the slide and select **Delete**.
- **Duplicate slide**—Right-click the slide in the sidebar and select **Duplicate slide**.

**Import slides**—Add slides from another presentation to your current slide deck.

**Make a copy**—Create a duplicate of your presentation. This is a great way to create templates.

**Download as**—Download your presentation in other formats such as PowerPoint® or PDF.

**Email as attachment**—Email a copy of your presentation.

**Version history**—See all the changes you and others have made to the presentation, or revert to earlier versions.

**Publish to the web**—Publish a copy of your presentation as a webpage, or embed your presentation in a website.

#### Slides Cheat Sheet G

**4 Click Share to share your presentation, then choose what collaborators can do. They'll also receive an email notification.**

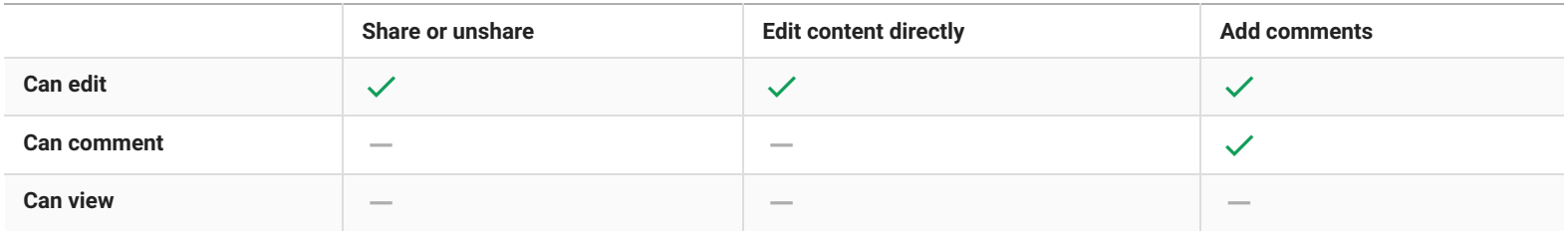

### **5 Collaborate with your team in real time.**

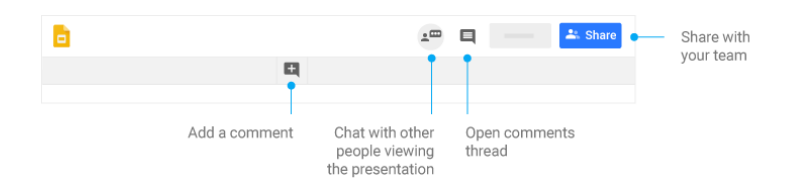

#### Forms Cheat Sheet H

## Create, edit, and update forms and quizzes—all from your mobile or web browser.

Manage event registrations, create a quick opinion poll, and much more with Google Forms.

#### **1 Create your form.**

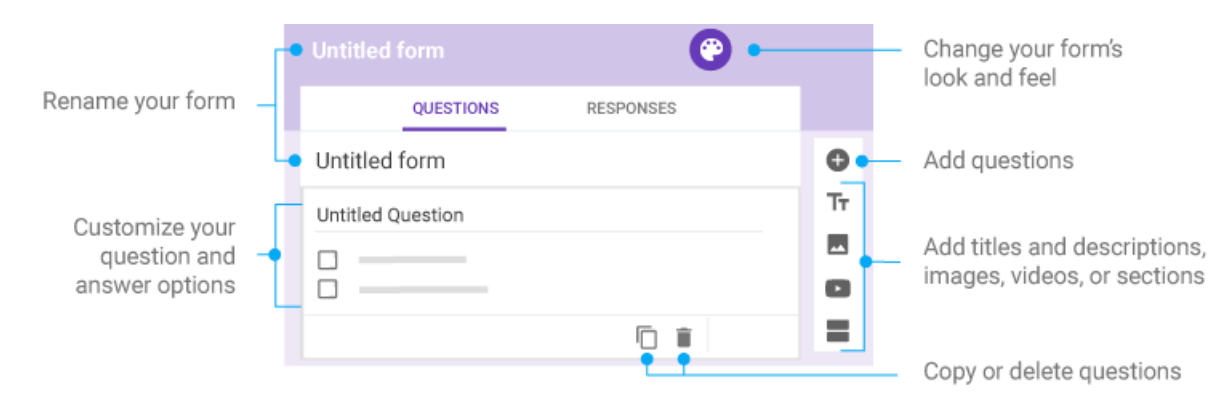

## **2 Choose settings and preview your form. 3 Send your form.**

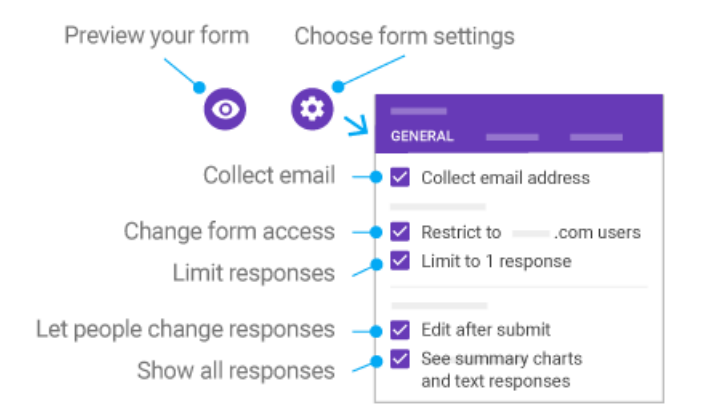

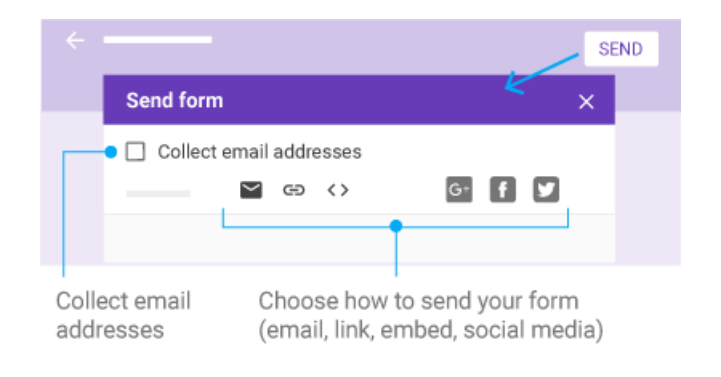

#### **4 Analyze responses.**

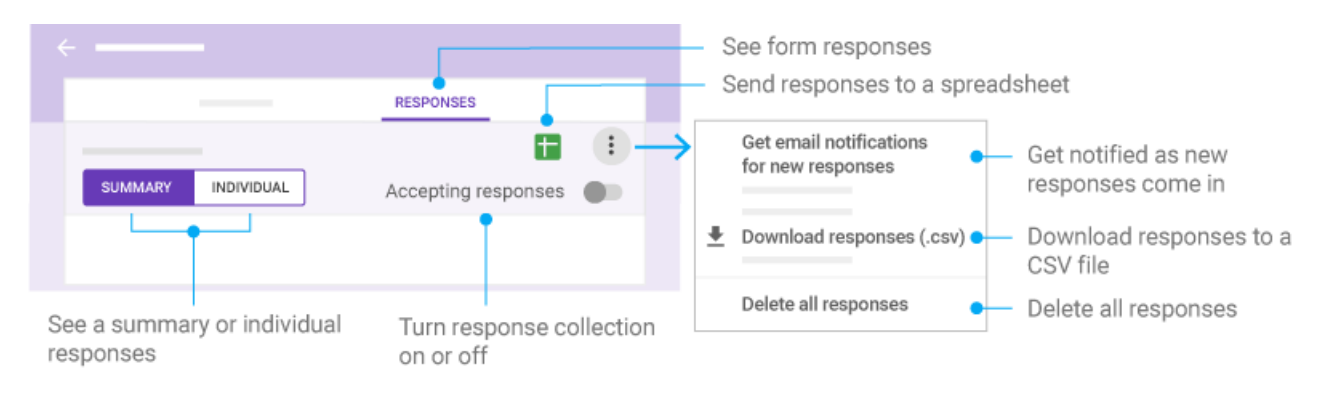